### **BelfiusWeb**

Elektronisch bankieren en gegevens uitwisselen in een handomdraai

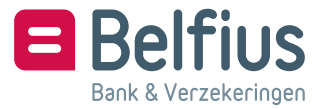

# **Van start met BelfiusWeb in drie stappen**

Maak kennis met BelfiusWeb, de tool om elektronisch te bankieren en nog zoveel meer. We gidsen u graag doorheen de opstartprocedure:

- **1** Neem uw **persoonlijke BelfiusWeb Card** en uw **kaartlezer** bij de hand.
- **2** Surf naar *www.belfius.be* of **PubliLink** (*http://publilink.gkb-ccb.be*) 1 en klik op **BelfiusWeb – Start** of geef onmiddellijk het adres *https://belfiusweb.belfius.be* in.

 U komt meteen op het identificatiescherm terecht. Alle instructies staan hier duidelijk vermeld.

 *Technische informatie voor uw systeembeheerder: BelfiusWeb wordt opgestart via de URL "https://belfiusweb.belfius.be" (Hypertext Transfer Protocol over Secure Socket Layer) en maakt gebruik van poort 443.*

**3 Voer uw BelfiusWeb Card-nummer in de daartoe voorziene vakjes in.** 

 Dit nummer vindt u op uw BelfiusWeb Card na het woord CARD. De eerste 4 cijfers, "6703", staan al ingevuld; het volstaat dus om de overige 13 cijfers in te voeren (zie afbeelding hiernaast). U kunt BelfiusWeb vanaf de 2e keer sneller opstarten door na het aanloggen in My Portal "Toevoegen aan uw favorieten" aan te klikken. Op die manier is bij de opstart via "Favorieten" uw kaartnummer al ingevuld.

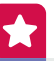

Indien uw kaartlezer met uw computer verbonden is, wordt uw BelfiusWeb Card-nummer automatisch gelezen.

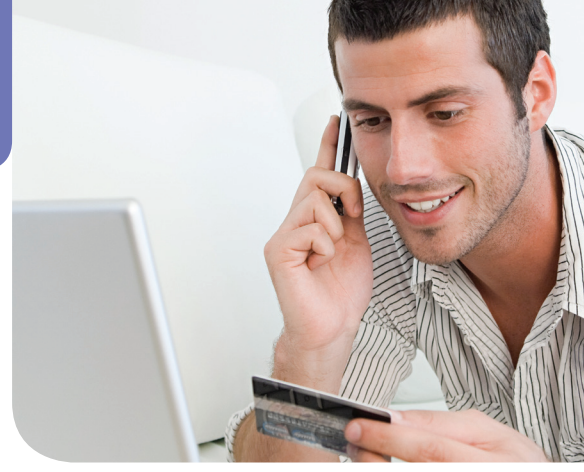

Identificatie

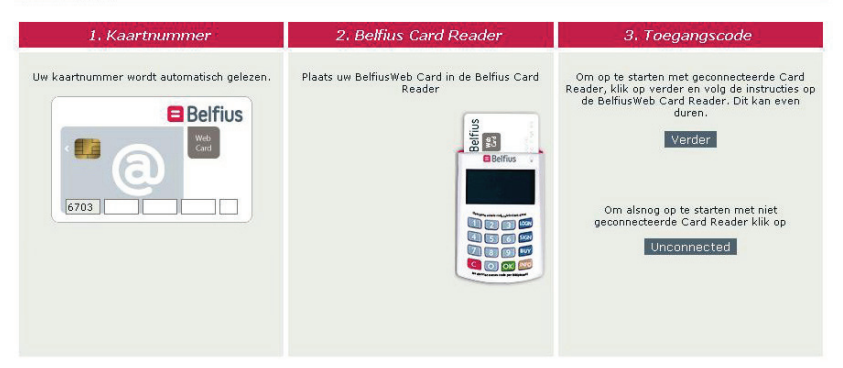

# **Uw BelfiusWeb Card is persoonlijk**

De toegang tot BelfiusWeb is gebaseerd op uw persoonlijke BelfiusWeb Card. Elke bijkomende gebruiker die ook via BelfiusWeb wil bankieren, heeft dus een eigen kaart nodig. De nodige documenten (gebruikersfiche) om die aan te vragen, vindt u in het BelfiusWeb-dossier op *www.belfius.be*  of *http://publilink.gkb-ccb.be*1.

*Elke bijkomende gebruiker heeft een eigen kaart nodig.*

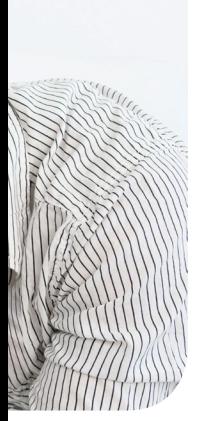

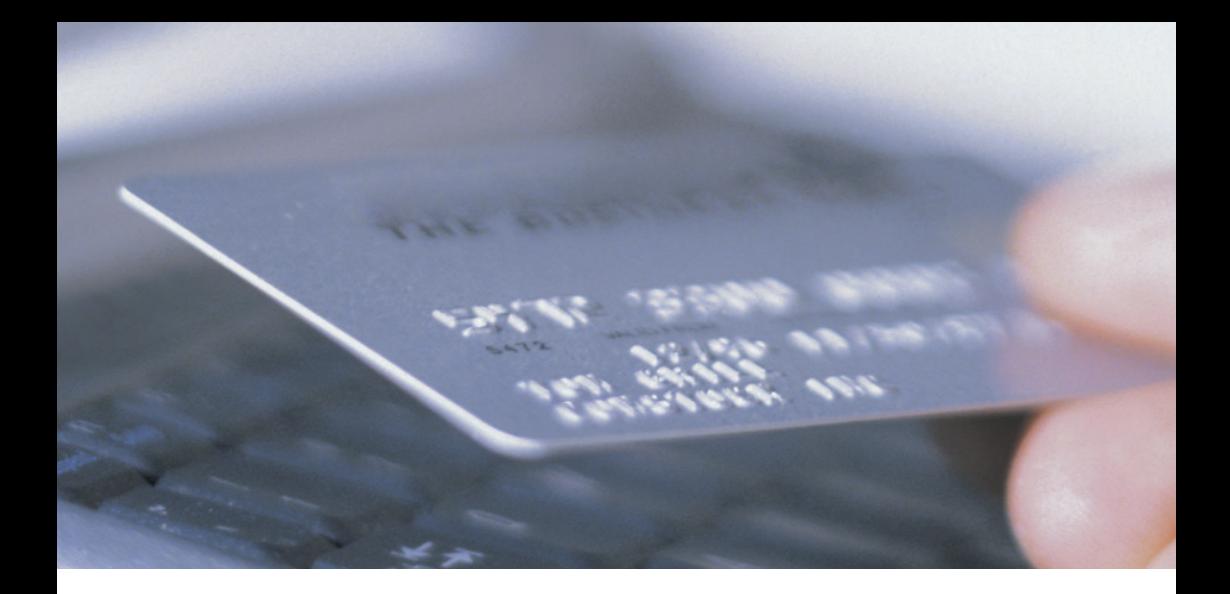

## **Meer uitleg over uw kaartlezer**

De kaartlezer, of BelfiusWeb Card Reader, werd zo klein mogelijk ontworpen zodat hij gemakkelijk mee te nemen is. Dankzij deze kaartlezer kunt u BelfiusWeb immers van op gelijk welke computer gebruiken, in combinatie met uw BelfiusWeb Card en uw pincode.

Uw kaartlezer wordt u gratis meegestuurd. Het is mogelijk om een bijkomende kaartlezer te bestellen. De modaliteiten en het aanvraagformulier zijn beschikbaar in het BelfiusWeb-dossier op onze website.

Doet u uw bankverrichtingen vaak op verschillende plaatsen, dan kunt u eventueel een tweede kaartlezer aanvragen. Het maakt immers niet uit met welke kaartlezer u werkt. De beveiliging zit niet in uw kaartlezer, maar gebeurt via de chip van uw BelfiusWeb Card in combinatie met uw pincode.

Met de kaartlezer weet u steeds welke handeling u uitvoert:

- **→** met de **LOGIN-toets** meldt u zich aan in BelfiusWeb;
- **→** met de **SIGN-toets** ondertekent u uw transacties of aanvragen in BelfiusWeb;
- **→** met de **BUY-toets** ondertekent u uw aankopen via internet met uw Belfius-debet- of -kredietkaart;
- **→** de kaartlezer informeert u over de transactie

die u tekent.

Signer un tri vanant!

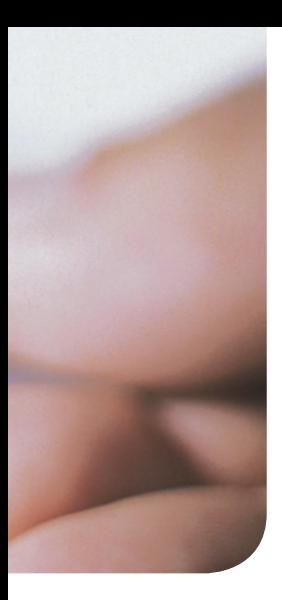

# **Uw kaartlezer: handig en veilig!**

De BelfiusWeb-kaartlezer kunt u zowel verbonden (via de bijgeleverde USB-kabel) als niet-verbonden gebruiken.

In de verbonden modus zijn de handelingen voor het aanloggen en het ondertekenen van uw verrichtingen tot een minimum beperkt: u dient enkel de gegevens te bevestigen met "OK" en uw pincode in te voeren!

Zowel verbonden als niet-verbonden geniet u een optimale beveiliging: u moet telkens uw pincode ingeven via de kaartlezer.

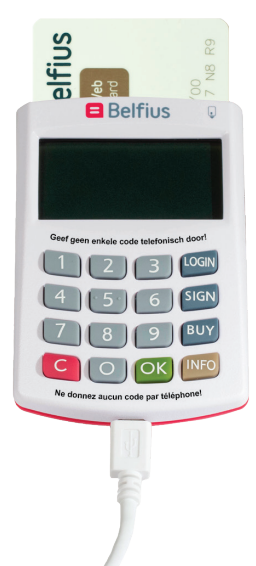

# **Maak optimaal gebruik van BelfiusWeb**

We geven u graag een paar instructies om BelfiusWeb optimaal te benutten: met een minimum aan tijd en een maximale veiligheid!

#### **Gebruik van uw kaartlezer in verbonden modus**

Hierbij vindt u richtlijnen voor de installatie van uw kaartlezer. Hiervoor zijn evenwel de nodige rechten vereist op uw computer.

**→ U verbindt, via de bijgeleverde USB-kabel, de kaartlezer met een USB-poort van uw computer.**

In bepaalde gevallen zal uw besturingssysteem naar een stuurprogramma (*driver*) vragen. Dat bekomt u via de "Update" of "Automatisch zoeken" van uw besturingssysteem2 (internetverbinding noodzakelijk).

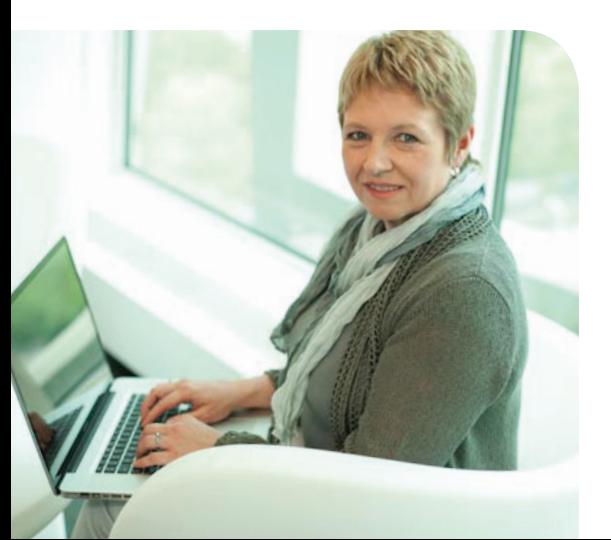

Tijdens de installatie verschijnt er op het scherm van de kaartlezer "Connecting…". Als de installatieprocedure correct is uitgevoerd, verschijnt er "Belfius DIGIPASS 870".

**→ Schuif nu uw BelfiusWeb Card met de chip zichtbaar én naar beneden gericht in de kaartlezer.**

Op het schermpje van de kaartlezer verschijnt naast "DIGIPASS 870" het symbool ...

**→ Start BelfiusWeb (optie "verbonden modus") op en uw kaartlezer wordt automatisch gedetecteerd.** 

Opdat uw kaartlezer automatisch gedetecteerd wordt, is een eenmalige installatie van software noodzakelijk. Dit wordt op de volgende pagina beschreven.

- **→ Op uw kaartlezer verschijnt nu "PIN code:", waarna u uw pincode intikt.**
- **→ Bevestig opnieuw met de groene OK-toets van uw kaartlezer.**

Op uw kaartlezer verschijnt nu even "PIN code correct" en onmiddellijk daarna wordt BelfiusWeb opgestart.

**Gefeliciteerd. U bent nu klaar om online te bankieren met BelfiusWeb! U hebt toegang tot uw rekeninginformatie en u kunt alle gewenste bankverrichtingen uitvoeren.**

#### **Uitgebreide mogelijkheden voor bestandsoverdracht en -export**

Met de optie "**Bestandsoverdracht**" kunt u bestanden en gegevens uitwisselen met Belfius Bank. Om dit optimaal en gebruiksvriendelijk te laten functioneren en uw kaartlezer in verbonden modus te gebruiken, moet u **eenmalig een specifieke software (***applet***) installeren.**

Hierdoor:

- **→** kunt u meerdere bestanden in één keer ontvangen en doorsturen;
- **→** beperkt u de handelingen voor het tekenen en aanloggen tot een minimum;
- **→** worden bestanden onmiddellijk opgehaald of weggeschreven in uw voorkeurfolders (die uzelf ingesteld hebt) en kunt u ook exportbestanden (historiek rekeningen, kredieten …) onmiddellijk in de gewenste folder laten wegschrijven;
- **→** kunt u optimaal gebruik maken van de optionele module PaPyRuS.

Hou tijdens uw BelfiusWeb-sessie uw BelfiusWeb Card bij de hand. Bij de ondertekening van uw verrichtingen moet u uw BelfiusWeb Card immers opnieuw in uw kaartlezer plaatsen. Naast uw pincode, bevestigt u dan ook het transactietype en een controlegetal (en bijkomend voor bestanden het aantal orders). Meer uitleg hierover vindt u in de schermen van BelfiusWeb.

Deze eenmalige installatie, waarvoor de nodige rechten op de computer vereist zijn, gebeurt als volgt:

- **→** eerst moet u het gratis programma "Java Runtime Environment 1.6\_10"(of een nog recentere versie) downloaden via de website *http://java.sun.com/*;
- **→** daarna wordt de nodige software (*applet*) automatisch geïnstalleerd bij de eerste opstart van BelfiusWeb.

Meer informatie hierover vindt u op de startpagina van BelfiusWeb en in het online Belfius-Web-dossier.

# **Of kies voor een gebruik zonder installatie**

Wanneer u beslist om de geadviseerde software niet te installeren, zal BelfiusWeb blijven functioneren. Ook dan kunt u alle functionaliteiten van BelfiusWeb gebruiken.

Het doorsturen en ontvangen van bestanden en documenten zal dan een voor een gebeuren en de kaartlezer zal enkel in niet-verbonden modus werken. Hieronder verneemt u meer over de manier waarop u dan verbinding moet maken en verrichtingen moet doorgeven.

#### **Gebruik van uw kaartlezer in niet-verbonden modus**

**→ Start BelfiusWeb op** (de optie "niet-verbonden modus" kiezen).

- **→ Schuif uw BelfiusWeb Card met de chip zichtbaar én naar beneden gericht in de kaartlezer**. De kaartlezer staat nu aan. Op het schermpje van de kaartlezer verschijnt: "Druk op LOGIN, SIGN, BUY of INFO".
- **→ Druk op de LOGIN-toets van uw kaartlezer.**  Op het schermpje verschijnt "Voer uw beveiligingscode in:".
- **→ Voer de cijfers van de beveiligingscode in en bevestig met de groene OK-toets van uw kaartlezer.**

U vindt de cijfers van de beveiligingscode op uw computerscherm.

**→ Op uw kaartlezer verschijnt nu "PIN code", waarna u uw pincode intikt.**

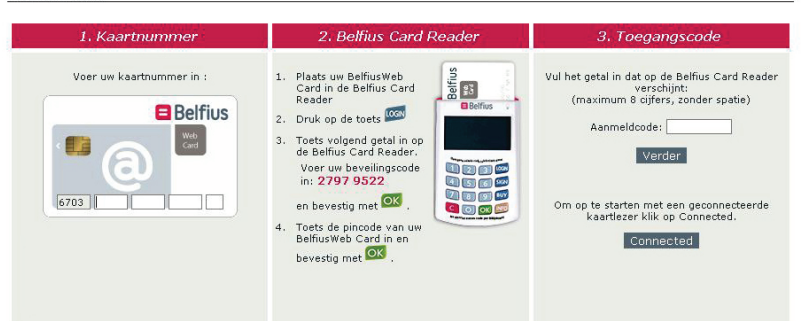

Identificatie

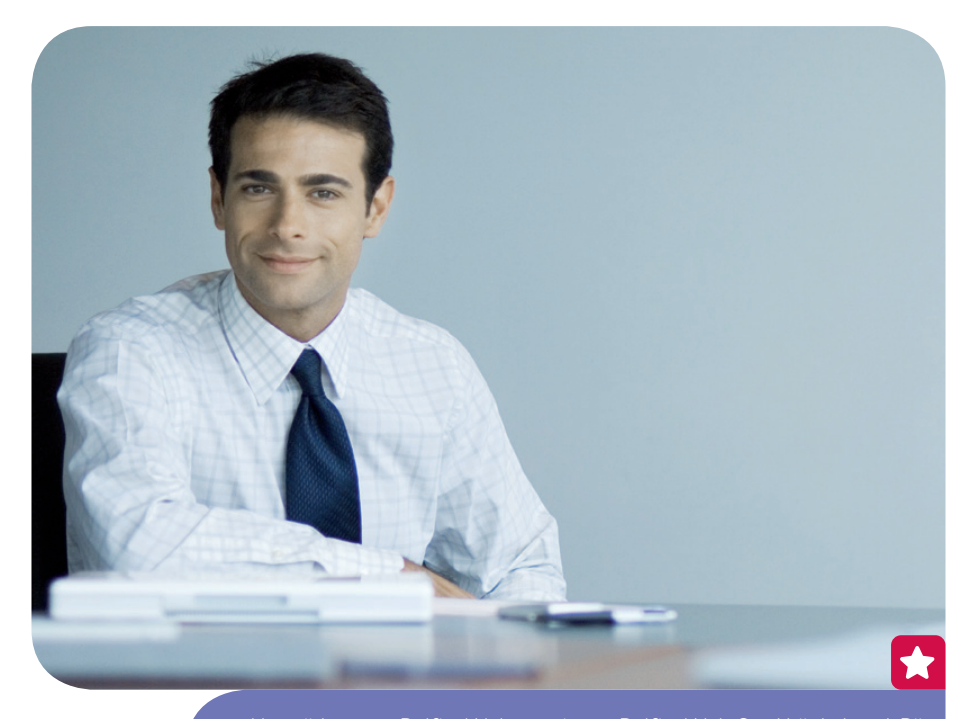

Hou tijdens uw BelfiusWeb-sessie uw BelfiusWeb Card bij de hand. Bij de ondertekening van uw verrichtingen moet u uw BelfiusWeb Card immers opnieuw in uw kaartlezer plaatsen. De ondertekening gebeurt volgens hetzelfde beveiligingsprincipe als het verkrijgen van toegang, dus telkens op basis van een nieuwe "beveiligingscode" en "tekencode". Voor het ondertekenen van verrichtingen gebruikt u de SIGN-toets en wordt het transactietype en een controlegetal gebaseerd op het totaalbedrag (en bijkomend voor bestanden het aantal orders) gevraagd. Meer uitleg hierover vindt u in de schermen van BelfiusWeb. Na enige tijd schakelt de kaartlezer zichzelf automatisch uit. U kunt hem opnieuw inschakelen door uw kaart er opnieuw in te steken.

#### **→ Bevestig opnieuw met de groene OK-toets van uw kaartlezer.**

Op uw kaartlezer verschijnt nu even "PIN code correct" en onmiddellijk daarna "Tekencode" met daaronder de cijfers.

- **→ Nu tikt u in het veld "Tekencode" op uw computer de cijfers (zonder spatie) in die op uw kaartlezer getoond worden** (zie afbeelding hiernaast).
- **→ Klik op Verder of bevestig met de Entertoets.**

**Gefeliciteerd. U bent nu klaar om online te bankieren met BelfiusWeb! U hebt toegang tot uw rekeninginformatie en u kunt alle gewenste bankverrichtingen uitvoeren.**

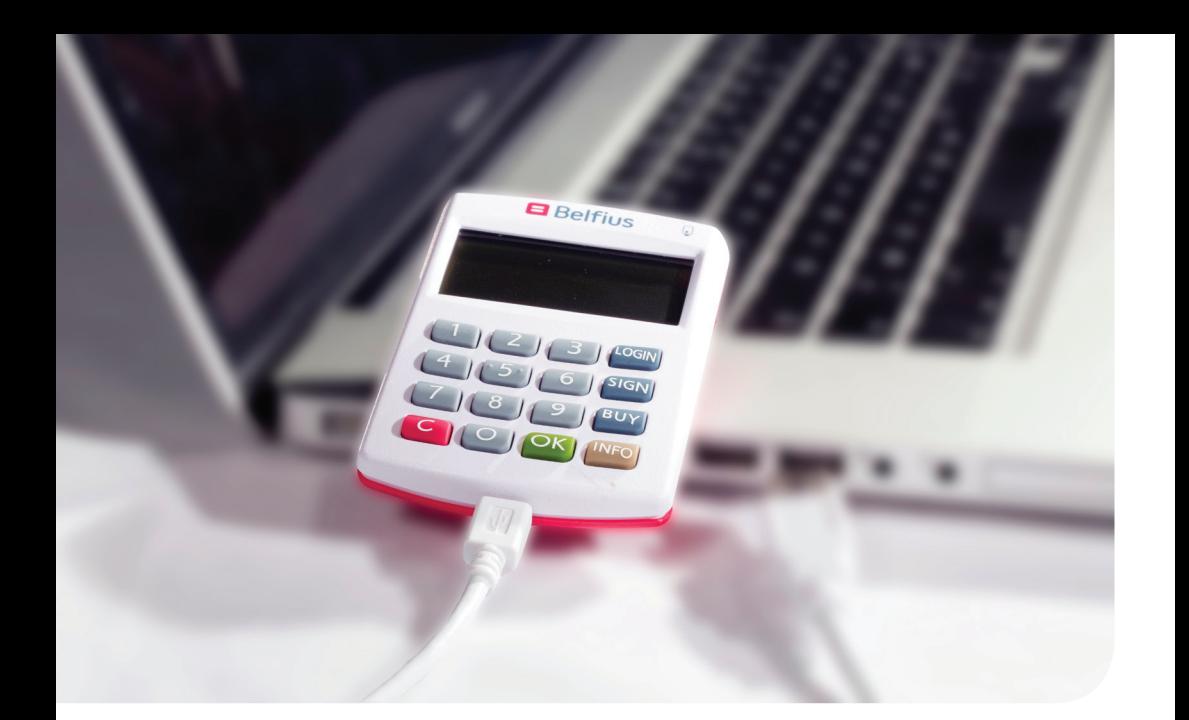

# **Als het toch niet helemaal vanzelf zou gaan ...**

#### **Hebt u opstartproblemen of vragen?**

Surf dan naar *www.belfius.be (*of *http://publilink.gkb-ccb.be*) en klik op het "BelfiusWeb Dossier".

U vindt er:

- **→** de nodige handleidingen die u kunt printen of downloaden;
- **→** de FAQ's (een overzicht van de meest gestelde vragen en bijbehorende antwoorden).

#### **Ondervindt u problemen tijdens het gebruik van BelfiusWeb?**

Klik dan rechtsboven op de "?"-toets.

U vindt er de handleiding over het gedeelte waarin u zich bevindt.

#### **Hebt u een probleem waarop u online geen antwoord vindt?**

- **→** Bel dan naar onze medewerkers op **+32 (0)2 222 87 20** (van maandag tot vrijdag van 8.30 tot 17 uur).
- **→** Of stuur een e-mail naar *eb-contact@ belfius.be* en dan krijgt u zo snel mogelijk een antwoord.

# **Wat u moet doen om veilig online te bankieren**

Via BelfiusWeb kunt u uw bankzaken in alle veiligheid online regelen. Bescherm uzelf echter tegen internetfraude door de volgende basisregels te respecteren:

- **→** Beveilig uw computer voldoende: installeer steeds de laatste updates van uw besturingssysteem, uw antivirusprogramma en uw firewall.
- **→** Let op voor phishing: geef nooit persoonlijke informatie door via mail of telefoon.
- **→** Controleer steeds of u zich op de beveiligde site van Belfius bevindt. Die herkent u als volat<sup>-</sup>
	- het "https"-adres (mét de "s" van secure na http);
- het slotje op uw browserscherm;
- het Belfius-logo;
- de procedure (m.a.w. verloopt het inloggen en het bankieren zoals u dat gewoon bent).
- **→** Merkt u onaangekondigde wijzigingen of verloopt uw BelfiusWeb-sessie anders dan normaal? Neem dan direct contact met ons op!

Lees ook ons dossier "Veiligheid" op *www.belfius.be*.

#### **BelfiusWeb Mobile**

Hebt u een **smartphone** of **tablet**?

Maak dan gebruik van BelfiusWeb Mobile om altijd en overal:

- **→** opdrachten en (betalings)bestanden te ondertekenen;
- → het saldo en de verrichtingen op uw rekeningen te raadplegen;
- **→** orders in afwachting van uitvoering te raadplegen;
- **→** verrichtingen op te zoeken in de historiek.

Dit is voortaan nog gemakkelijker dankzij onze app BelfiusWeb Mobile, beschikbaar in de App Store en Google play.

Download de gratis app via deze QR-code.

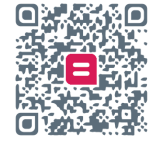

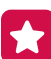

Verantwoordelijke uitgever: Dirk Smet, Belfius Bank NV, Pachecolaan 44, 1000 Brussel – IBAN BE23 0529 0064 6991 – BIC GKCCBEBB – RPR Brussel BTW BE 0403.201.185 – FSMA nr. 19649 A – SPPS0006-2 – 03/2014 – **www.belfius.be**

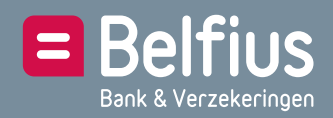